## **Approving Official**

Persons who have been identified by the PMCDP participant as his or her approving official have the responsibility to act upon requests for competency completion, certification, and continuing education completion.

#### **Review and Approval of Competency**

- 1. Once you have received an email stating that a certification request is ready for your review and approval on ESS, login to ESS.
- 2. Click on the "PMCDP" menu item. Select "Review/approve employee competency."

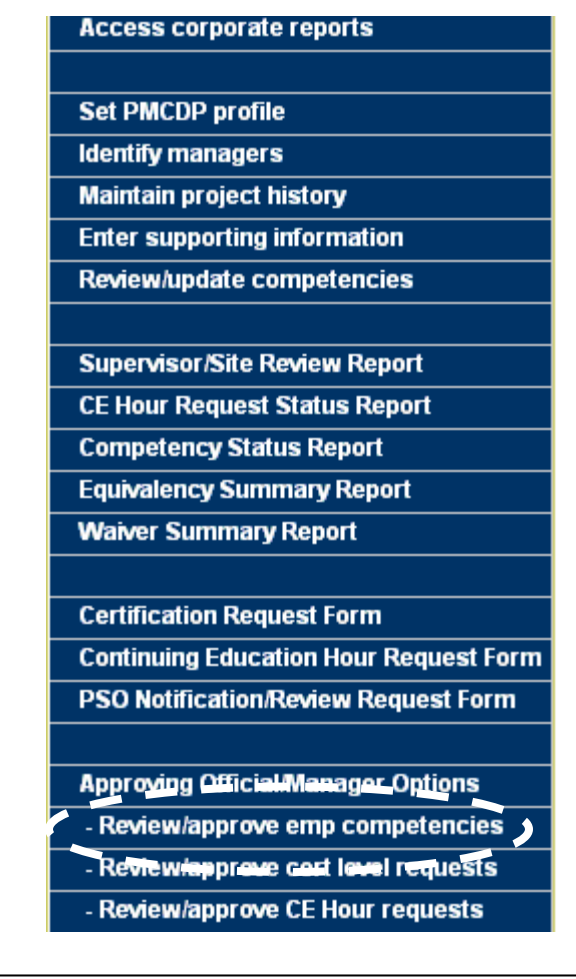

3. A screen with a table listing all employees who have chosen you as the approving official will be presented. The table listing is presented alphabetically by the employee's last name. Also listed are the competency number being addressed, the current status, and date of the employee's initial request for approval, the action taken, and the date of final approval of the competency.

#### **PMCDP** - Employee Summary

**Designated Approving Official:** 

Your Name Here

Click on any of the links below to view the details for each employee. Click on any of the linked column titles to sort the accordingly. The table is sorted by whichever column title is displayed in red.

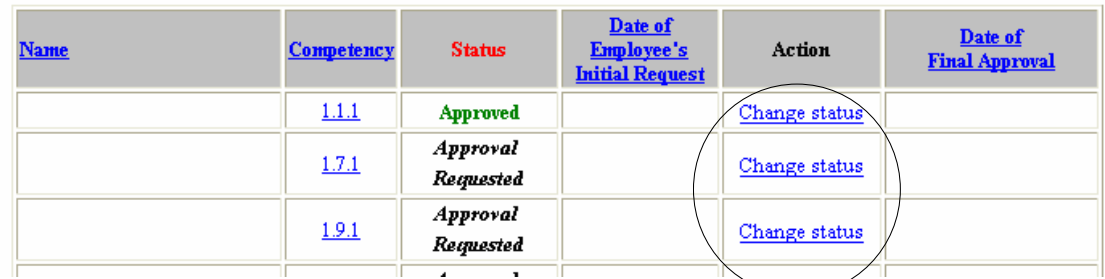

This table can be sorted by clicking on the category title:

- Name
- Competency
- Date of Employee's Initial Request
- Date of Final Approval

The category title will turn red indicating that you have sorted the table by this category.

To take action on a request, click on Action column, "Change status."

4. A summary screen for the employee and the specific competency in question will appear listing the designation and the employee's justification.

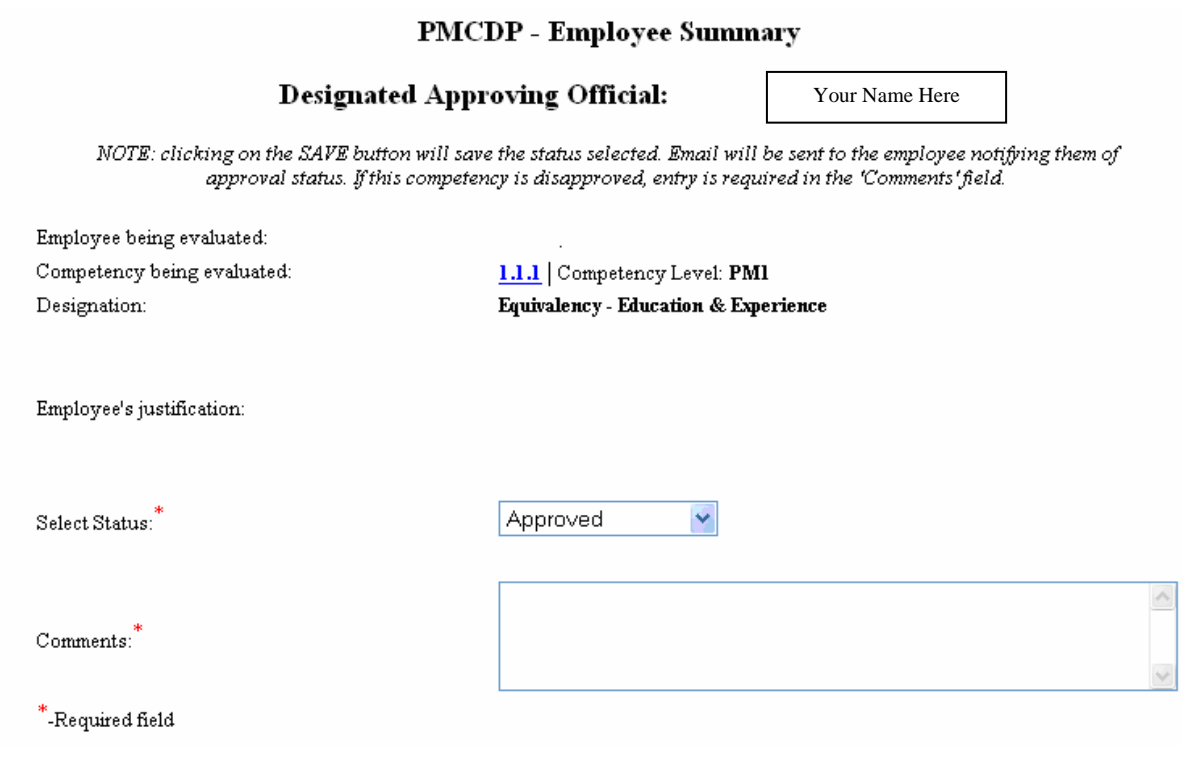

- 5. Click the down arrow to the right of the "Select a status" field to display a list of choices. Select the appropriate choice.
	- Approved
	- Pending
	- Disapproved

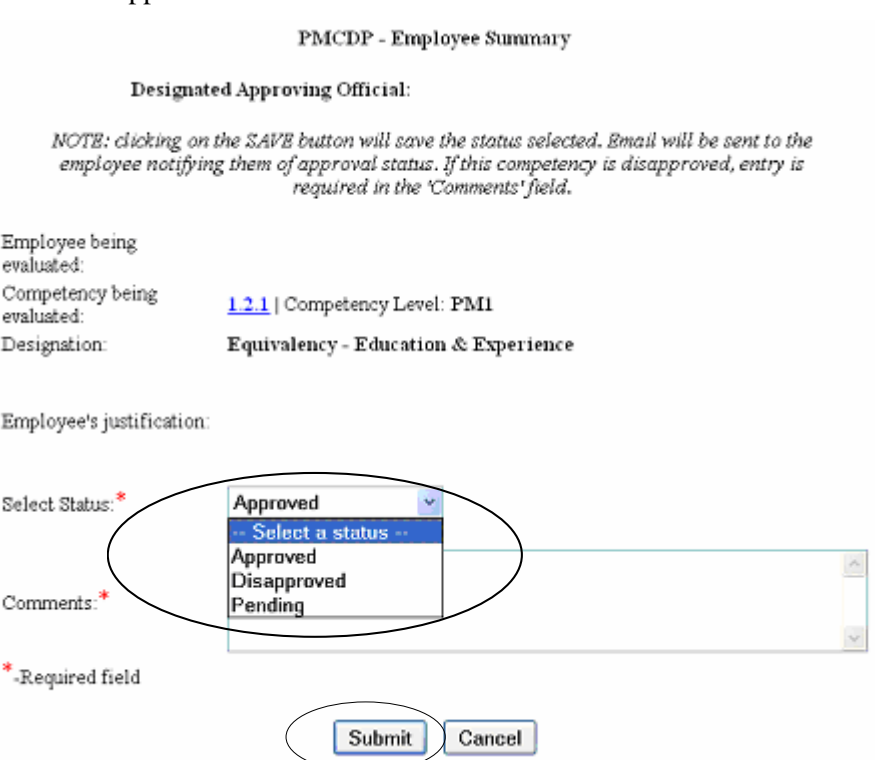

If a competency is disapproved, entry is required in the "Comments" field. OECM encourages the approving official to enter comments for any status selection as a form of documentation regarding his or her decision.

Click on the "Submit" button.

# **Review and Approval of Certification Request**

1. When an employee has completed all the core competencies for the requested certification level, an email will be sent to you notifying you that an employee is applying for certification. Login to ESS, select PMCDP Menu, and "Review/Approve Certification Level Requests."

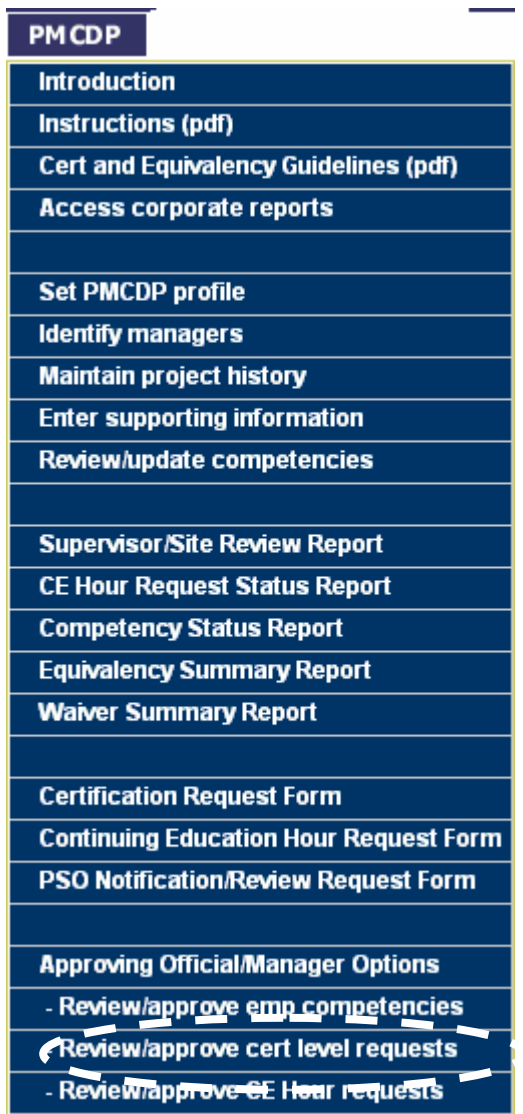

2. A PMCDP Certification Request Summary will be presented, listing all employees who have chosen you as the approving official. The table is alphabetical by the employee by last name.

Click on any of the links below to view the details for each employee. Click on any of the linked column titles to sort the table accordingly. The table is sorted by whichever column title is displayed in  $\mathbf{red}$ .

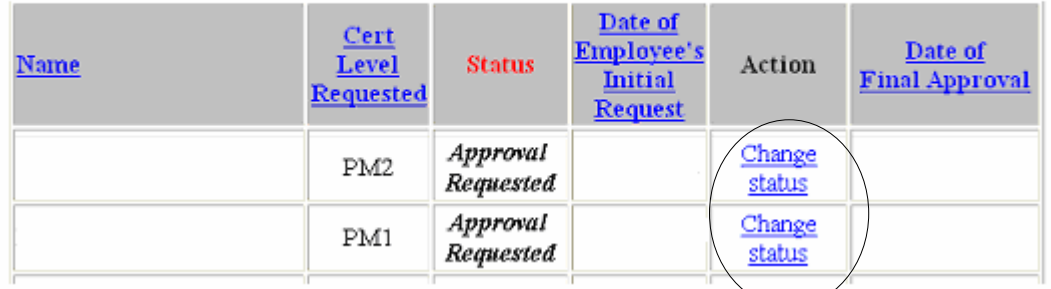

This table can be sorted by name, competency, date of employee's initial request, or the date of the final approval by clicking on the title. The title will turn red indicating that you have sorted the table by this category.

To take action, click on Action column, "Change Status."

- 3. A screen with the header "PMCDP set certification status" will be presented. Click the down arrow to the right of the "Select Status" drop down box to display a list of choices. Select the appropriate choice.
	- Approved
	- Pending
	- **Disapproved**

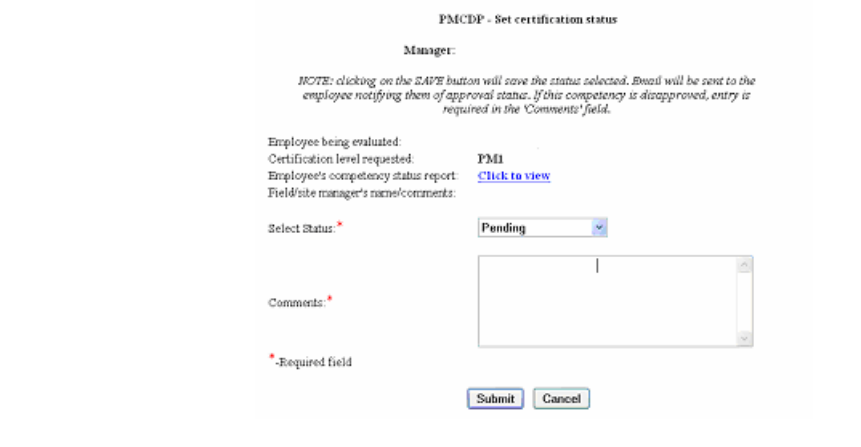

4. If a competency is disapproved, an entry is required in the "Comments" field.

It is recommended that comments be made if you choose "pending" to delineate the issue(s) and an anticipated resolution date. You may enter comments no matter what status is chosen.

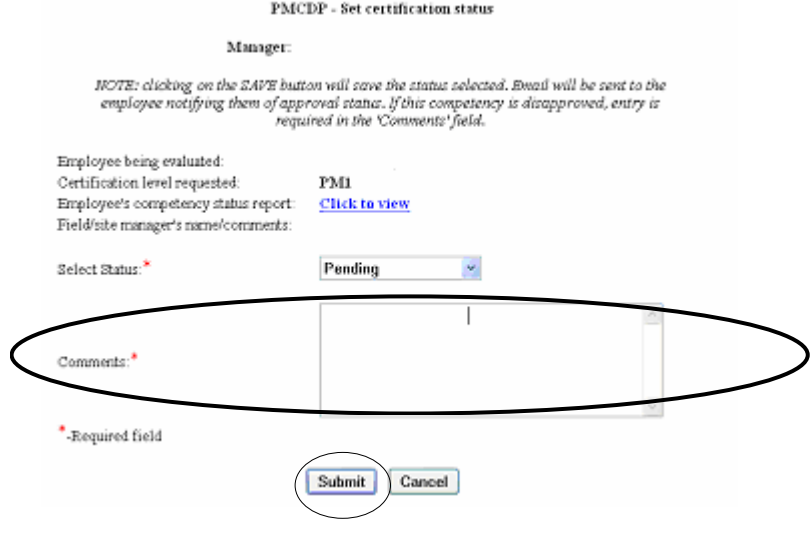

Click on "Submit."

5. To add comments to the "General Comments" section at the bottom of the first page of the Supervisory/Site Review Participant Profile, go the PMCDP Menu and select "Enter General Comments."

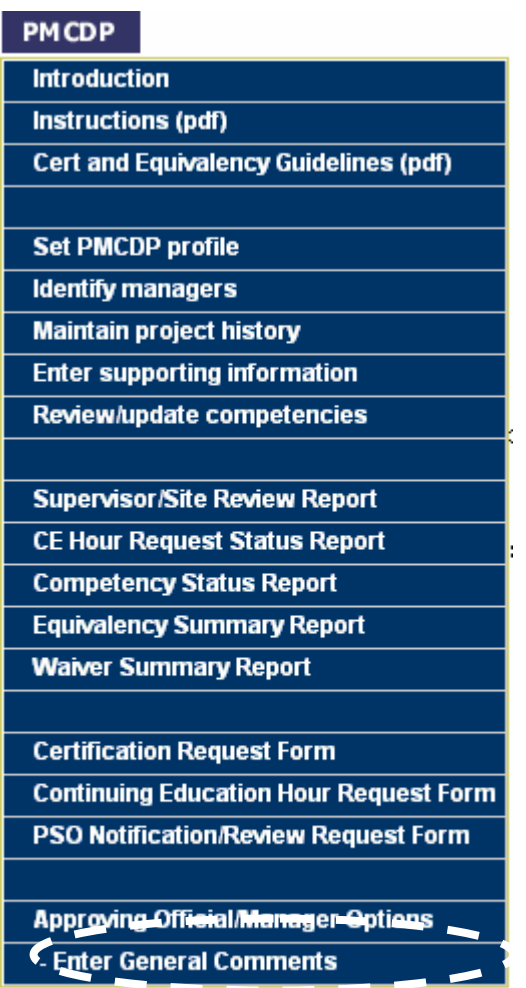

6. You will be presented with a screen with the header "Enter general comments FOR [Name of PMCDP Participant]." Enter comments in text box (2,000 character limit).

Click on "Save Changes."

### Enter general comments for

INSTRUCTIONS: First Line Manager and/or Site Manager may enter comments that will appear in the "General Comments" section at the bottom of the first page of the Supervisory/Site Review Participant Profile (2000 character limit).

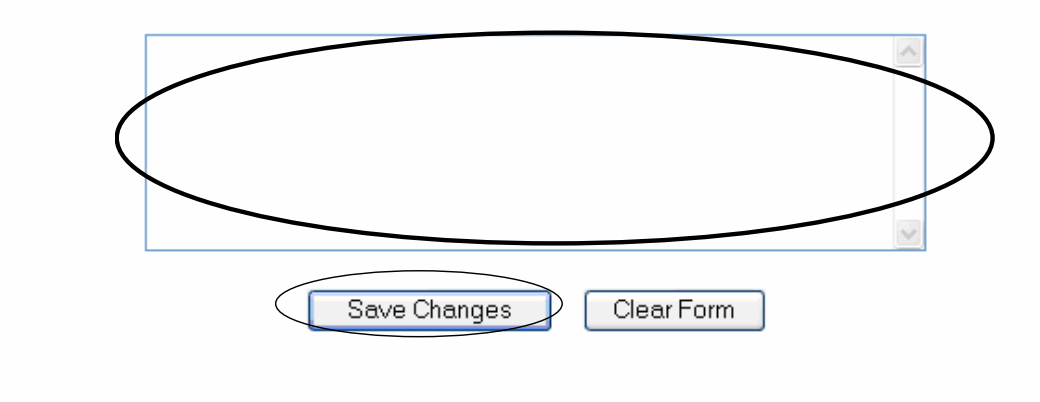

Click on "Save Changes" to save your data.

7. You will be presented with a screen confirming your action. You may return to the profile and review your inputs by clicking on "Click here to view this participant's profile report."

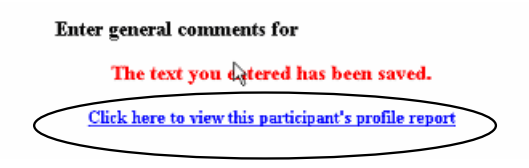

8. This completes your ESS actions for this profile unless additional and/or clarifying information is requested from the federal project director based upon additional PSO and/or OECM reviews.

### **CE Hour Review and Approval**

PMCDP module has two options for the approving official to access continuing education hour requests:

- a. Access request via a URL hyperlink embedded into a notification email, or
- b. From the PMCDP menu, "Review/approve CE hour requests."
- 1. **URL HYPERLINK:** When an electronic message is received notifying you that one of your PMCDP participants is requesting CE hour approval through ESS, you must review the request and approve, disapprove, or put the request on hold. This process does not require you to log on to ESS. A URL hyperlink will be embedded into the notification email.

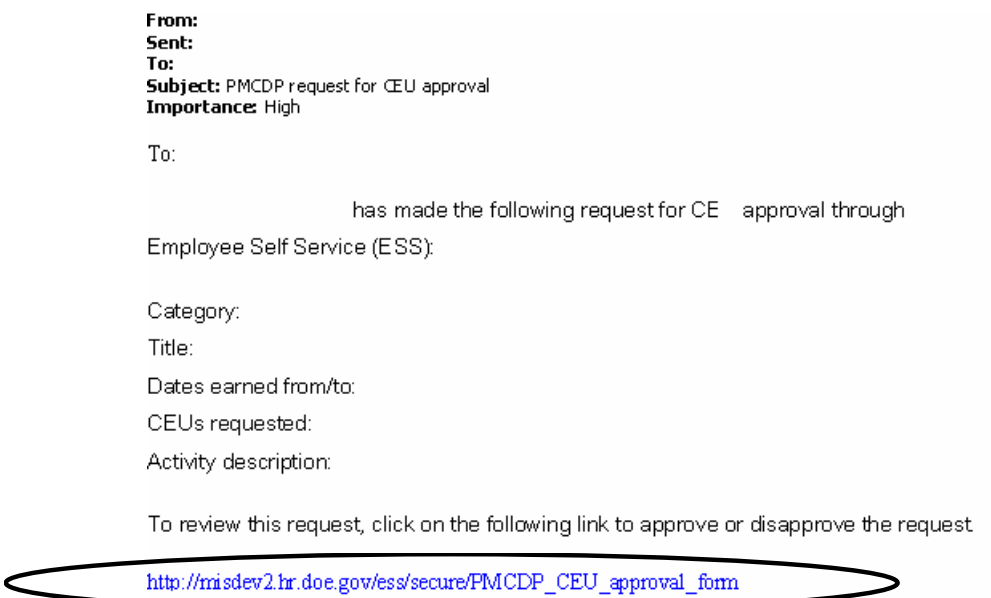

Click on the hyperlink to access the one page approval form. You are required to enter your ESS password for security purposes.

2. **PMCDP MENU**: You may also access this information from the PMCDP Menu, select "Review/approve CE hour requests."

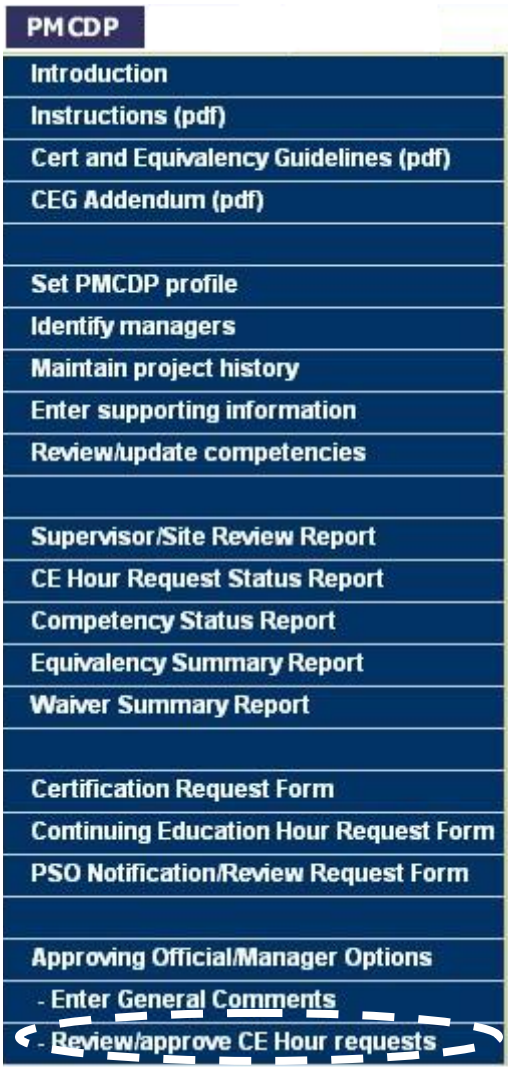

3. You will be presented with the PMCDP CE Hour Pending Request Summary. To act upon a CE hour request, choose the participant and click on Action column, "Change Status."

#### PMCDP Administration **CE Hour Request Summary**

#### Manager:

Click on any of the radio buttons to display the requests of a particular status in the CE Hour request queue.

 $\textit{STATUS:} \quad \text{Pending} \: @ \: \: \newline \: \: \text{On Hold} \: \bigcirc \: \: \: \text{Approved} \: \bigcirc \: \: \: \text{Disapproved} \: \bigcirc \: \: \: \: \text{Cancelled} \: \bigcirc \: \: \: \: \text{ALO} \: \: \: \: \bigcirc \: \: \text{ReDo} \: \bigcirc \: \: \text{Analy} \: \: \text{On} \: \text{And} \: \bigcirc \: \: \text{Analy} \: \: \text{On} \: \text{And} \: \bigcirc \: \: \text{On} \: \text{And} \: \bigcirc \$ 

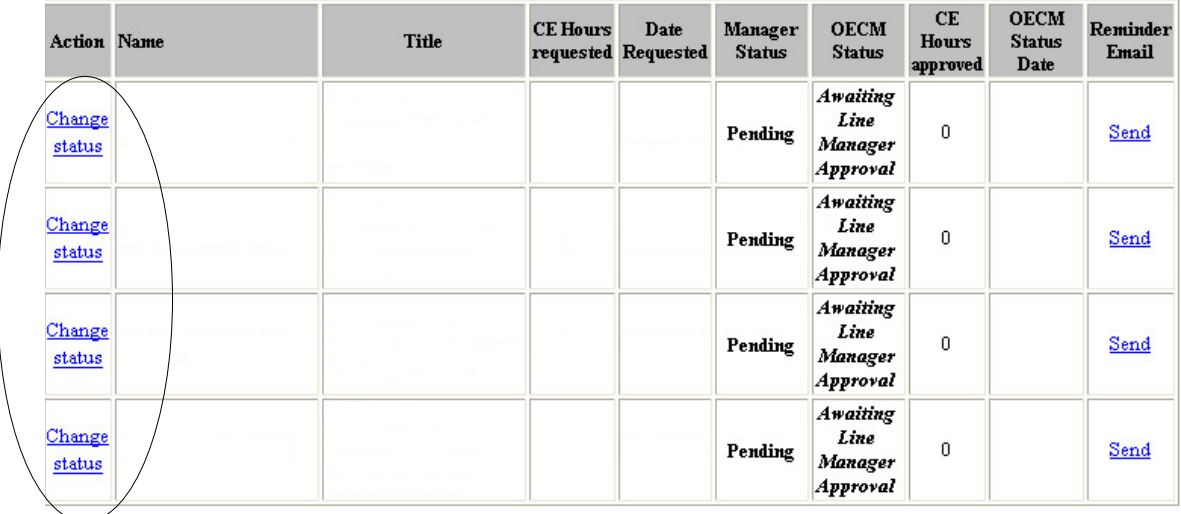

#### 4 pending requests in the system.

4. You will be presented with a CE Hour Request Summary.This summarizes the request and allows you to assign CE hours and approve, disapprove, or put on hold this request.

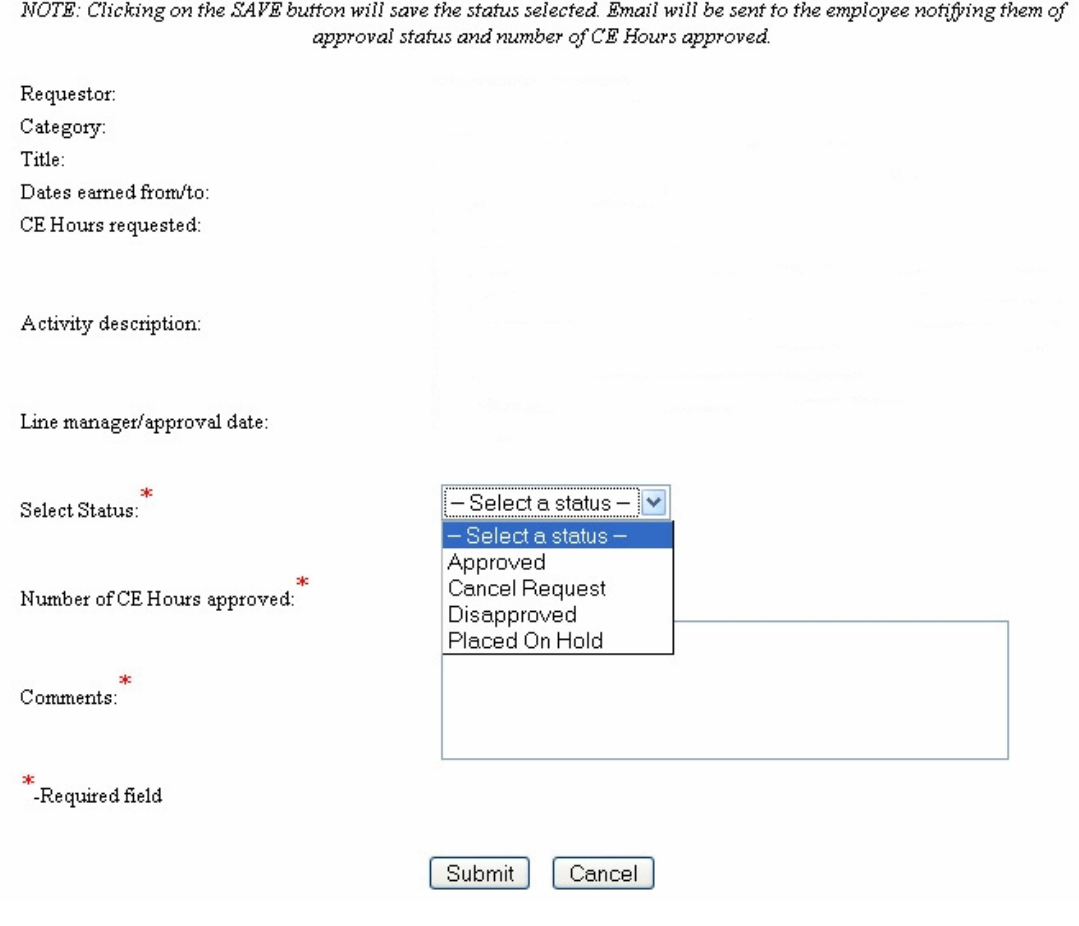

## **PMCDP CE Hour Request Summary**

- 5. To update the status of this request, click the down arrow to the right of the "Select Status" drop down box to display a list of choices. Select the appropriate choice (required).
	- Approved
	- Cancel Request
	- Disapproved
	- Placed on Hold

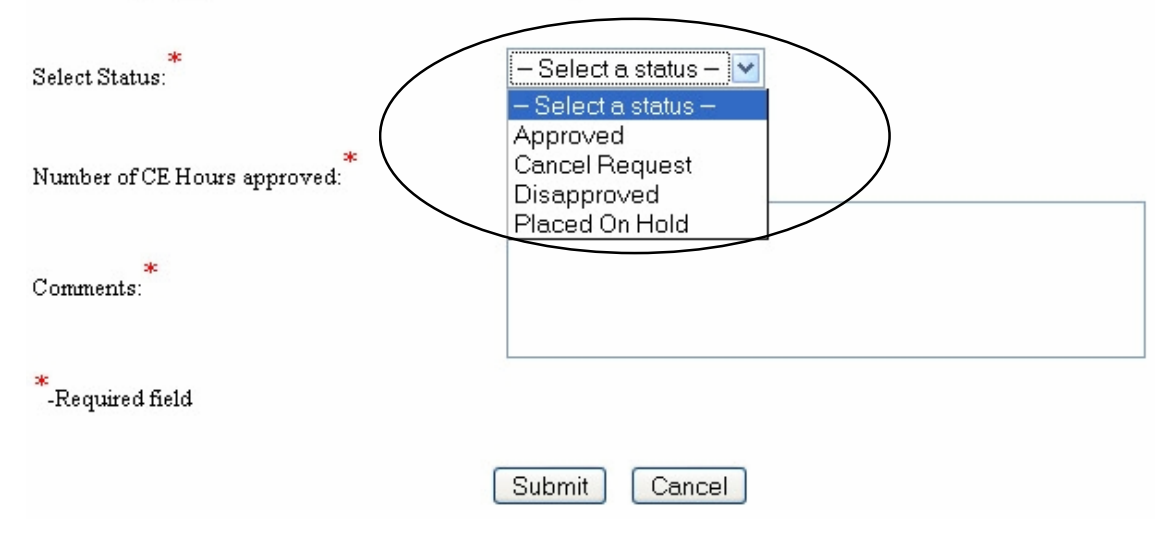

6. If approved, enter the number of CE hours in the text box next to "Number of CE Hours approved" (required).

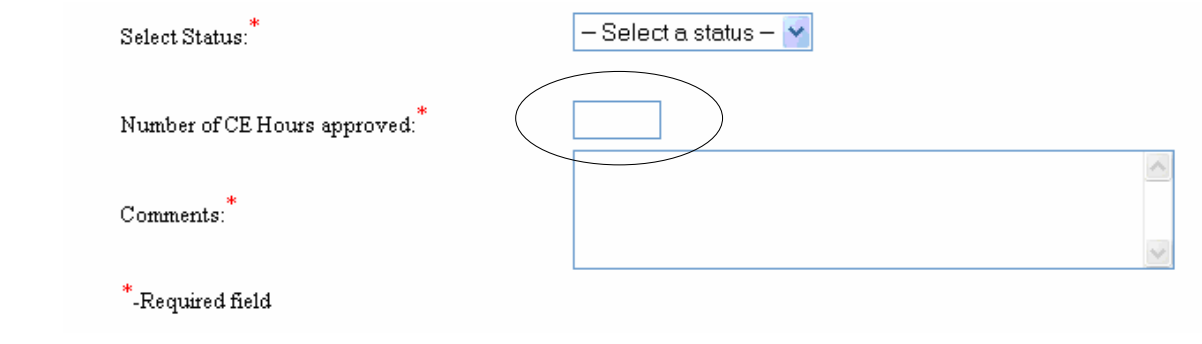

7. Enter applicable text into the text box next to "Comments" (required).

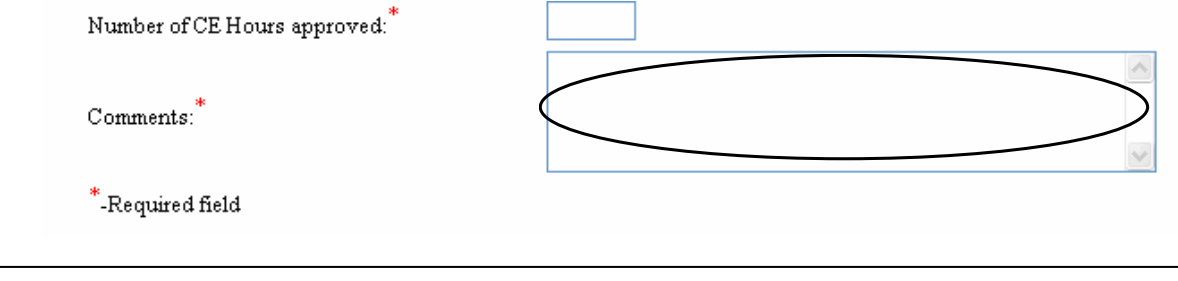

8. Submit CE hour decision. Click on "Submit."

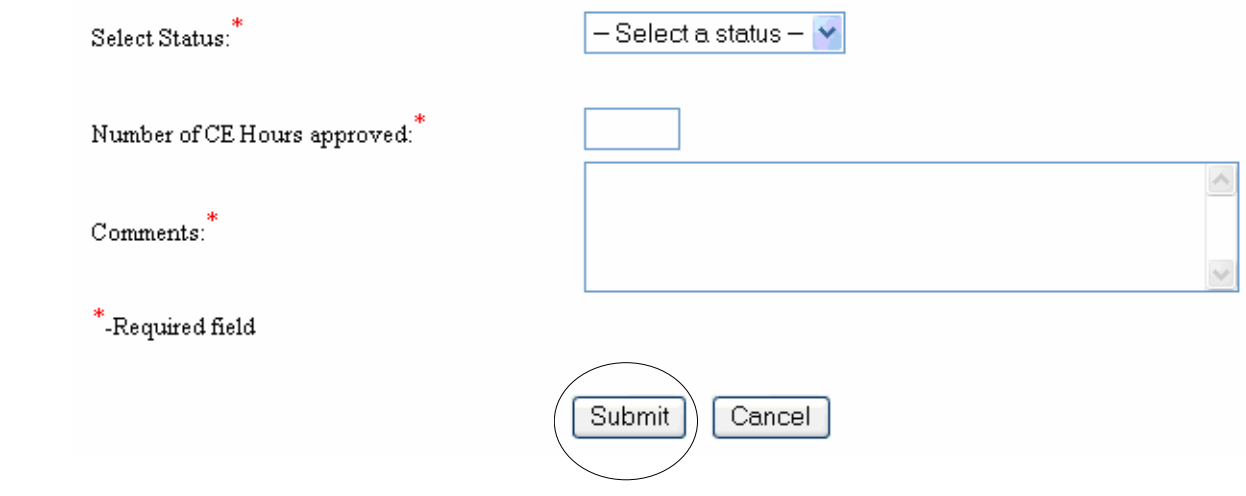

9. Once you have approved, disapproved, or put on hold the CE hour request, an electronic message will be sent to the certified federal project director and OECM notifying him or her of this action.

From: Administration, PMCDP Sent: To: C<sub>c</sub>: Subject: PMCDP CE Hour Request Approved Importance: High

To

Your request for CE hours has been approved by your first line and/or site manager. The Office of Engineering and Construction Management (OECM) has been notified of your request for CE hours. Final approval by OECM is required for CE hours to be accepted for biennial continuing education requirements.

Original request date: Category: Title: Dates earned from/to: CE hours requested: Activity description:

Approved by line manager on

10. OECM will take the final action on approval of the CE hour request and notify the approving official and certified federal project director if his or her determination is different from the request.

### **PSO Certification/Review Approval**

1. When an electronic message is received notifying you that one of your PMCDP participants is requesting PMCDP certification through ESS, you must review the request and approve, disapprove, or put the request on hold. This process does not require you to log on to ESS.

Click on the electronic hyperlink located at the bottom of the notification email or contact the PMCDP administrator as directed.

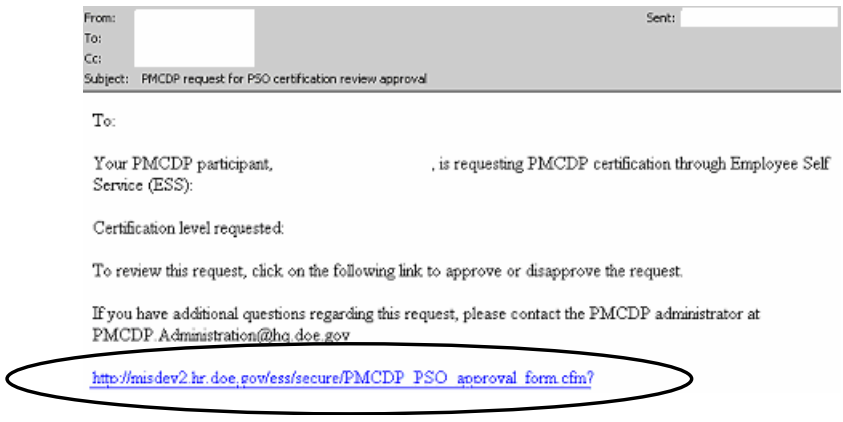

2. You will be presented with the "PMCDP PSO Notification/Review Approval Form."

## PMCDP PSO Notification/Review Approval Form

Please review the information presented in the request below and either approve, disapprove or keep the request on hold by clicking on the appropriate button at the bottom of this page. Final approval of the request is at the discretion of OECM.

Your ESS password is required. A 'Comment/Reason' is required when disapproving the request.

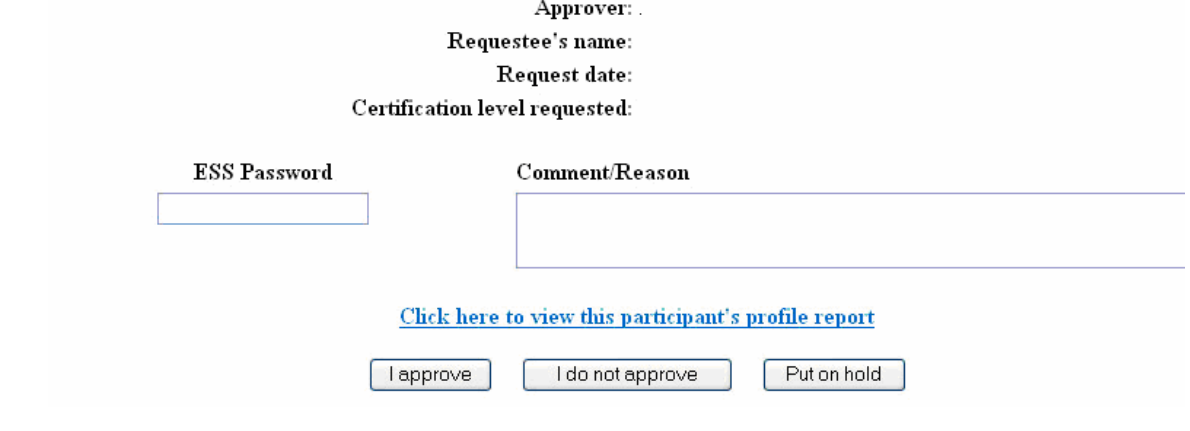

3. Your ESS password is required for you to take action on this request. Type in password in text box labeled: "ESS Password."

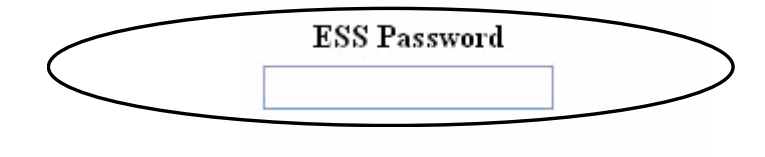

4. If you wish to review the participant's profile, click on the jump site "Click here to view this participant's profile report."

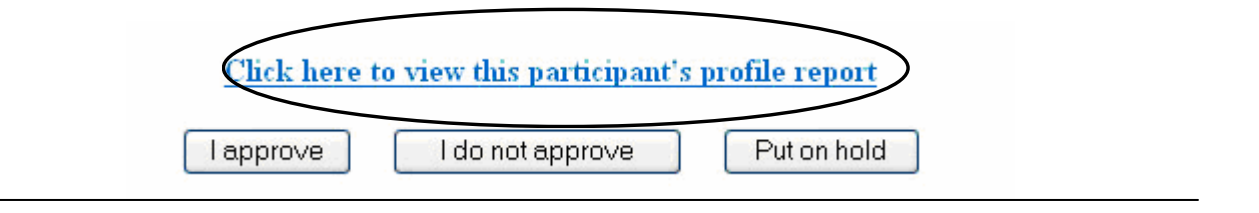

5. Once you have completed your review, you must approve, disapprove, or put this request on hold. Choose one option.

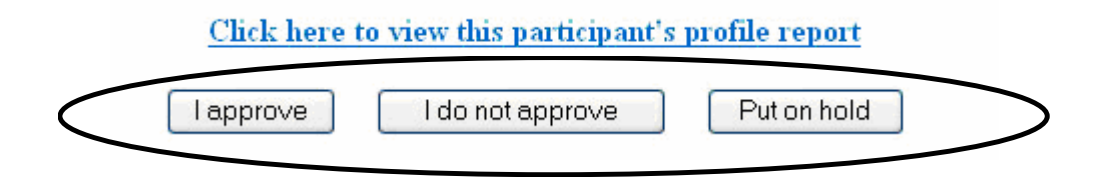

6. A comment/reason is required for not approving the request for certification. Enter applicable comments in text box labeled "Comment/Reason."

## Comment/Reason

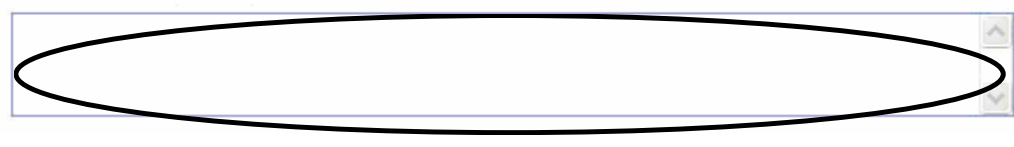

7. Once you have approved the certification request, you will be presented with a screen confirming your action. An electronic message will be automatically sent to OECM notifying him or her of this approval. OECM will begin its review for presentation to the Certification Review Board.

#### PMCDP PSO Certification Approval Form

You have approved the PSO certification request. OECM has been notified of this PSO certification approval.

Close window